#### Welcome to Windows 7

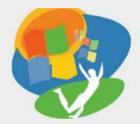

Lesson 1: Getting Your First Look

Return to the Welcome to Windows 7 web page

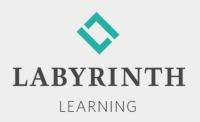

# **Getting Your First Look**

- In this lesson, you will:
  - Log on to the computer with a username and a password
  - Describe the basic layout of the Windows 7 Desktop screen
  - ▲ Use the right-click and dragging mouse motions
  - ▲ Shut down the computer correctly
  - ▲ Add, move, and remove Gadgets

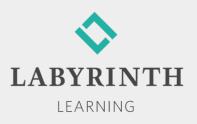

# **Creating Passwords**

- Used to secure access to a network
  - Make sure your password cannot be guessed easily
  - Don't use familiar names, birthdays, or common words
- Without a password, you cannot gain access

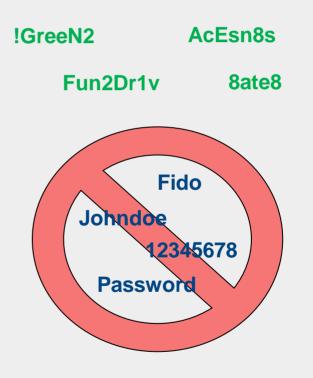

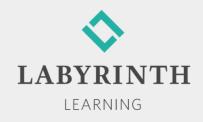

# Logging on to Win 7

- Turn on the computer and monitor first
- When the login screen appears, enter your username and password

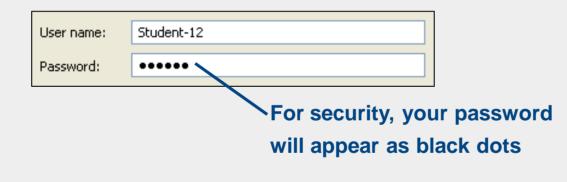

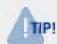

Before you can log on, you may be prompted to press [Ctrl] + [Alt] + [Delete].

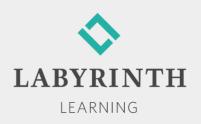

#### **Using the Win 7 Desktop**

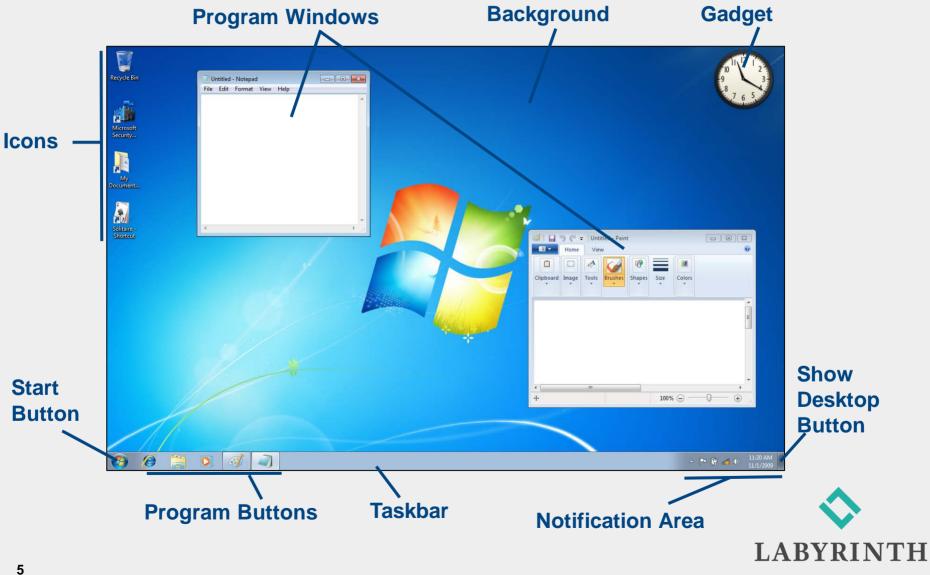

LEARNING

#### Using a Mouse

Main tool for controlling programs on the Desktop

- Controls the movements of the mouse pointer on the screen
- Hold the mouse with your index finger resting lightly on or above the left mouse button

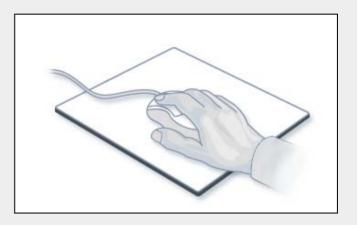

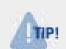

You may find that dragging your thumb on the mouse pad as you move and click can help control the movement of the mouse.

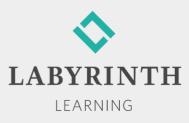

# **Clicking with the Right Mouse Button**

- Right-clicking on the Desktop
  brings up a menu of commands
  related specifically to the
  Desktop
  - The right mouse button is used frequently to display helpful pop-up menus
  - Menus are context sensitive; they contain tasks related to the object on which you click

|   | View              | +          |
|---|-------------------|------------|
|   | Sort by           | •          |
|   | Refresh           |            |
|   | -                 |            |
|   | Paste             |            |
|   | Paste shortcut    |            |
|   | Undo Delete       | Ctrl+Z     |
|   | NVIDIA Control Pa | anel       |
|   | New               | ,          |
| 2 | Screen resolution |            |
| i | Gadgets           |            |
| 1 | Personalize       |            |
|   |                   |            |
|   | Calendar          | Clock      |
|   |                   |            |
|   | Picture Puzzle    | Slide Show |

The Gadgets command on this menu will bring up a selection of Gadgets

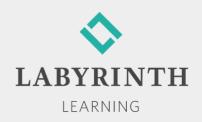

# **Using Gadgets**

Standard Gadgets

▲ Clock—A standard clock used to tell time

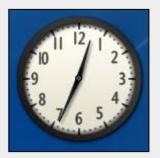

**Clock Gadget** 

Slide Show (a picture viewer)—Randomly scrolls through the sample pictures provided with Windows; can be set to show your own pictures

Feed Headlines (an RSS reader)—Used by intermediate and advanced users to gather news stories from various sources on the Internet and compile them into one list for easy reading

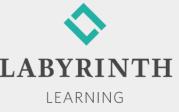

# Removing, Changing, and Moving Gadgets

#### The Close button lets you remove the Gadget

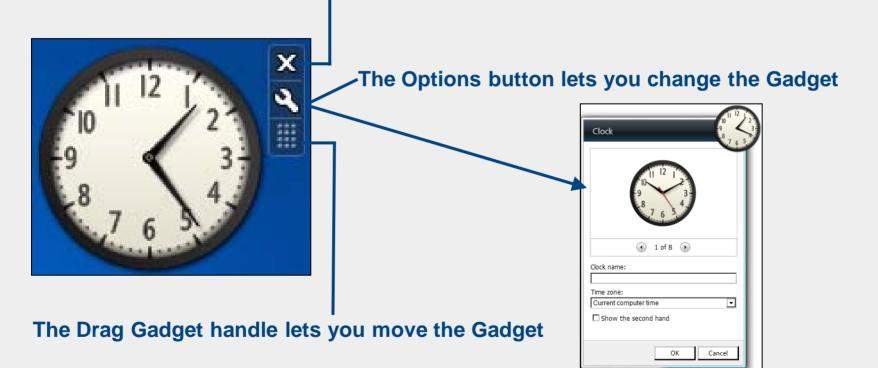

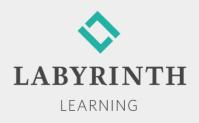

#### **Switching Users**

- Multiple users can be logged on to a computer at the same time
  - Each user can customize the environment of the computer
  - ▲ When you switch users, the new user's information is made active

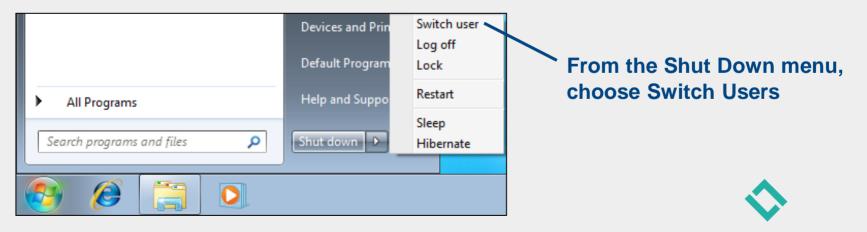

LEARNING

# **Shutting Down Win 7**

- Shut down properly to avoid error messages or other problems
  - ▲ Win 7 needs time to properly shut down all of its software parts and pieces correctly
  - ▲ Four ways to shut down Win 7:
    - Shut Down
    - Restart
    - Hibernate
    - ◆ Sleep

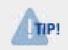

Just turning off the power doesn't allow Win 7 to shut down properly.

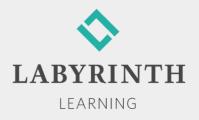

#### Welcome to Windows 7

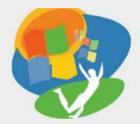

Lesson 1: Getting Your First Look

Return to the Welcome to Windows 7 web page

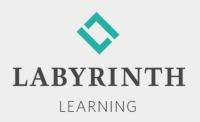